## A...kademie der bildenden Künste Wien

## How to access your network home folder (Windows 7)

<u>Please note:</u> If you want to access the Network Home Folder outside of the academy you have to be connected with the academy network via a VPN connection.

Open Computer by clicking the Start Button, and then click on Computer.

Click "Map network drive".

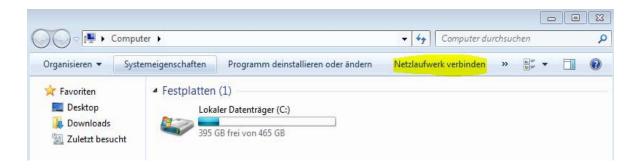

In the Drive list, select a drive letter. (You can choose any available letter). Then enter the following address in the Folder field:

\\studentin.akademie.bildendekunst.ac.at\student-Homes\rMatrikelnumber

It is important that you select "Connect using different credentials".

| 🌀 🤏 Netzlau                         | fwerk verbinden                                                                                                    |
|-------------------------------------|----------------------------------------------------------------------------------------------------|
| Bestimme<br>hergestell<br>Laufwerk: | Netzwerkordner soll zugeordnet werden?<br>en Sie den Laufwerkbuchstaben für die Verbindung und den Ordner, mit dem die Verbindung<br>t werden soll:<br>Z:<br>\\studentin.akademie.bildendekunst.ac.at\student-                                                                                                    |
| Ordner:                             | <ul> <li>\\studentin.akademie.bildendekunst.ac.at\student. ▼ Durchsuchen</li> <li>Beispiel: \\Server\Freigabe</li> <li>□ Verbindung bei Anmeldung wiederherstellen</li> <li>☑ Verbindung mit anderen Anmeldeinformationen herstellen</li> <li><u>Verbindung mit einer Website herstellen, auf der Sie Dokumente und Bilder speichern können</u></li> </ul> |
|                                     | Fertig stellen Abbrechen                                                                                                    |

Click "Finish".

When you are asked to enter a login please use "*akademie*\*rMatrikelnumber*" and enter your password.